## **Selecting a Coach to a Team Sheet**

**1. When creating a team sheet, the 'Team Sheet' button will be greyed out until a coach is selected from a dropdown menu under the 'Team Officials' section.** 

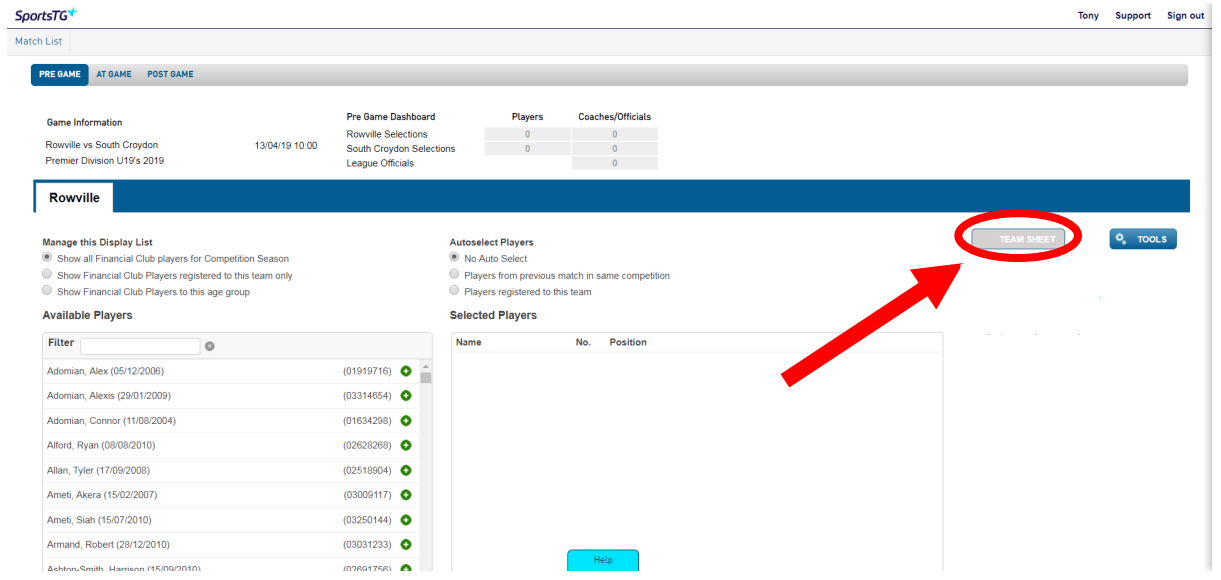

**2. In the 'Reports' section, click on Competition. Then locate the 'Coach Report – AFL' To select a coach, click the drop-down list and select the relevant coach\*. Once selected, ensure the 'Save Team Officials' button is clicked on to Save.** 

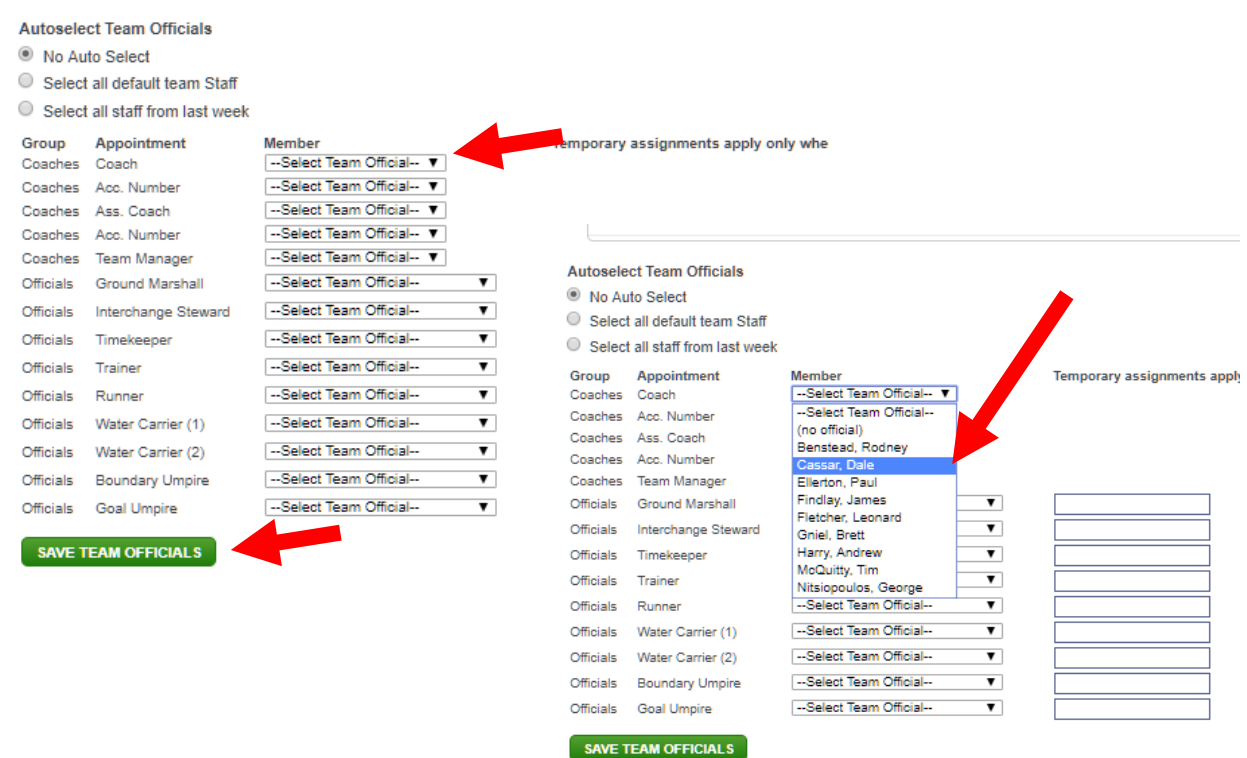

**\*If a coach is not listed, clubs can select the 'no official' option to save the team sheet.** 

**3. If a coach is not saved under the team officials section a warning message will appear prompting administrators to select a coach.** 

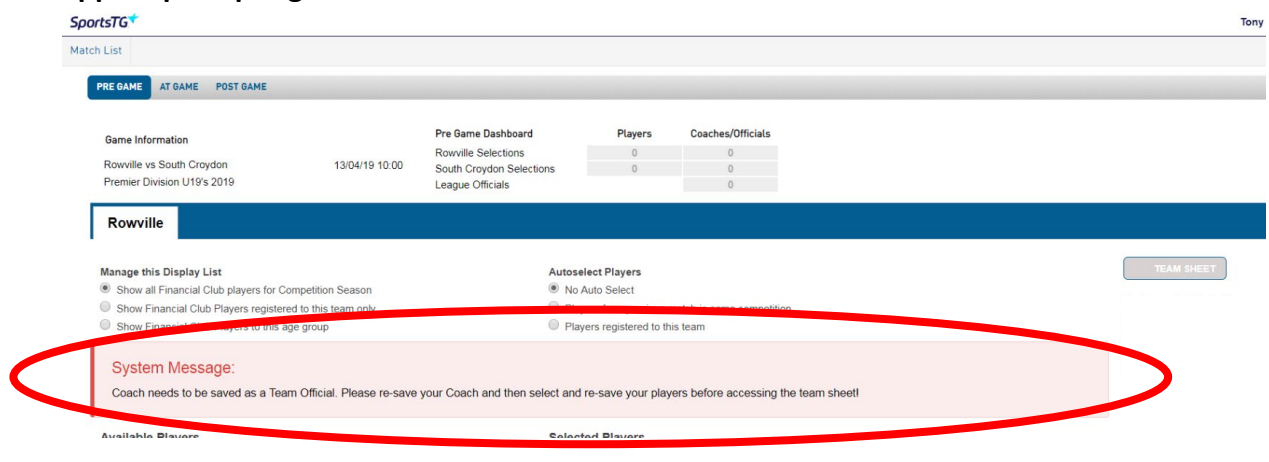

- **This message will also appear if all players have been saved without a coach selected**
- **4. Once a coach and players have been saved the 'Team Sheet' button will become blue and be active to save, submit and print.**

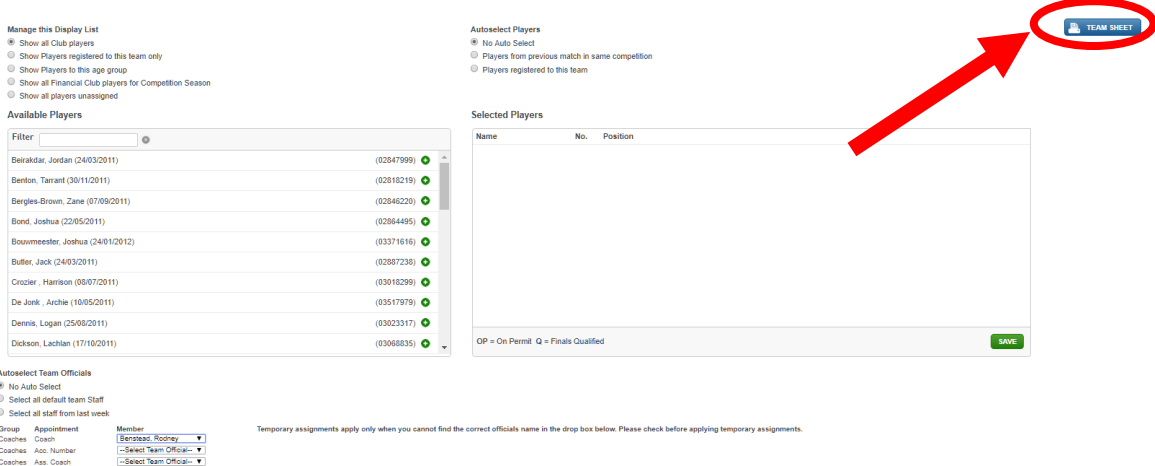